# **1. JIU Mail**(**Active!Mail**)の利用方法

# **1.1** ログイン方法

Web ブラウザ(Internet Explorer など)を起動し、以下の URL にアクセスします。

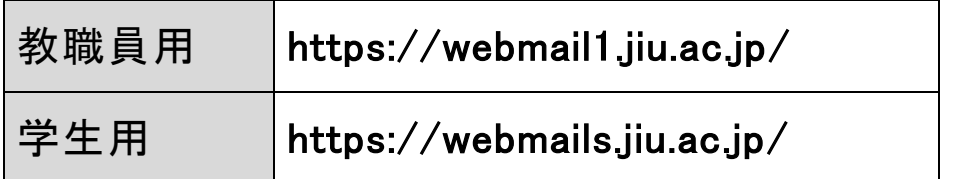

 ログイン画面が表示されるので、本学電子メールの「ユーザ ID」、「パスワード」を入力し、[ログイン]を クリックしてください。

言語選択は既定で日本語が選択されます。

 「ユーザ ID/パスワードを保存する」にチェックを入れると、次回からユーザ ID とパスワードが入力され た状態になります。

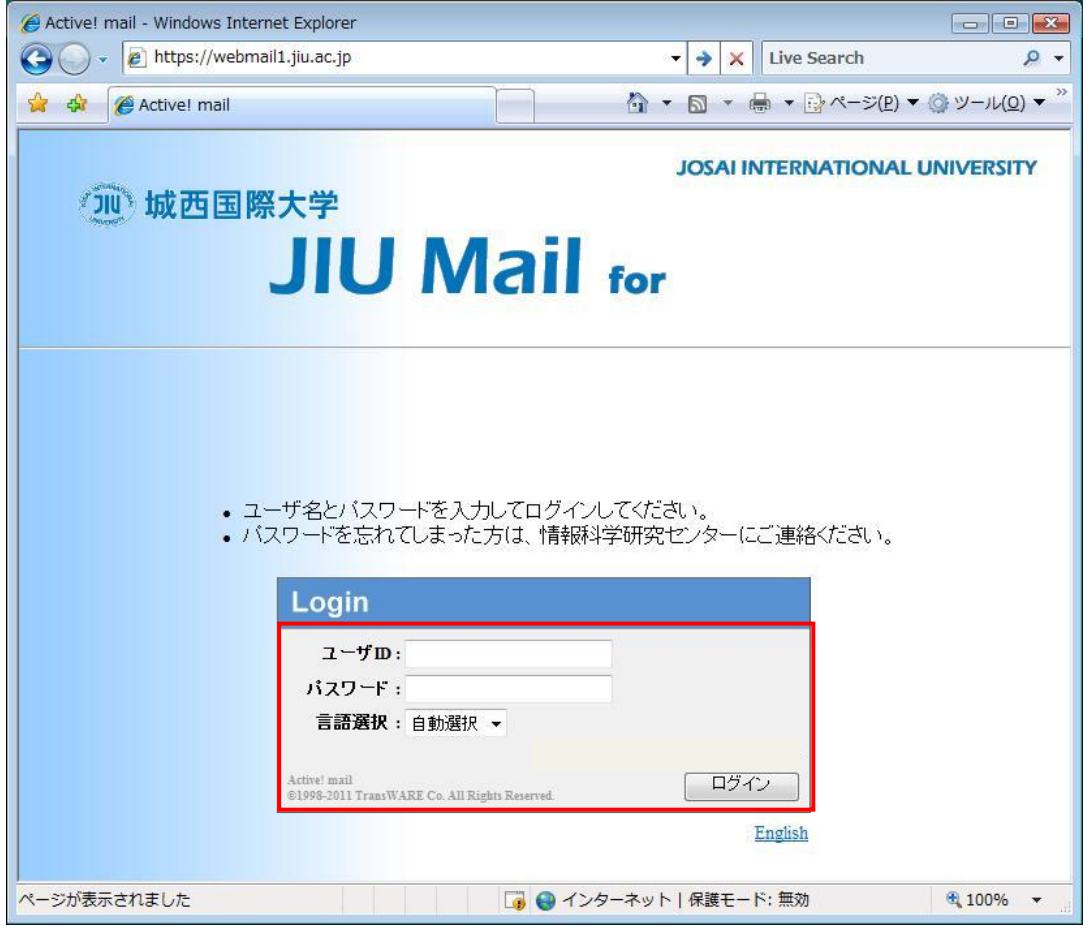

図 1.1-1 JIU Mail ログイン画面

ログイン後に表示されるホーム画面は以下の構成になっています。

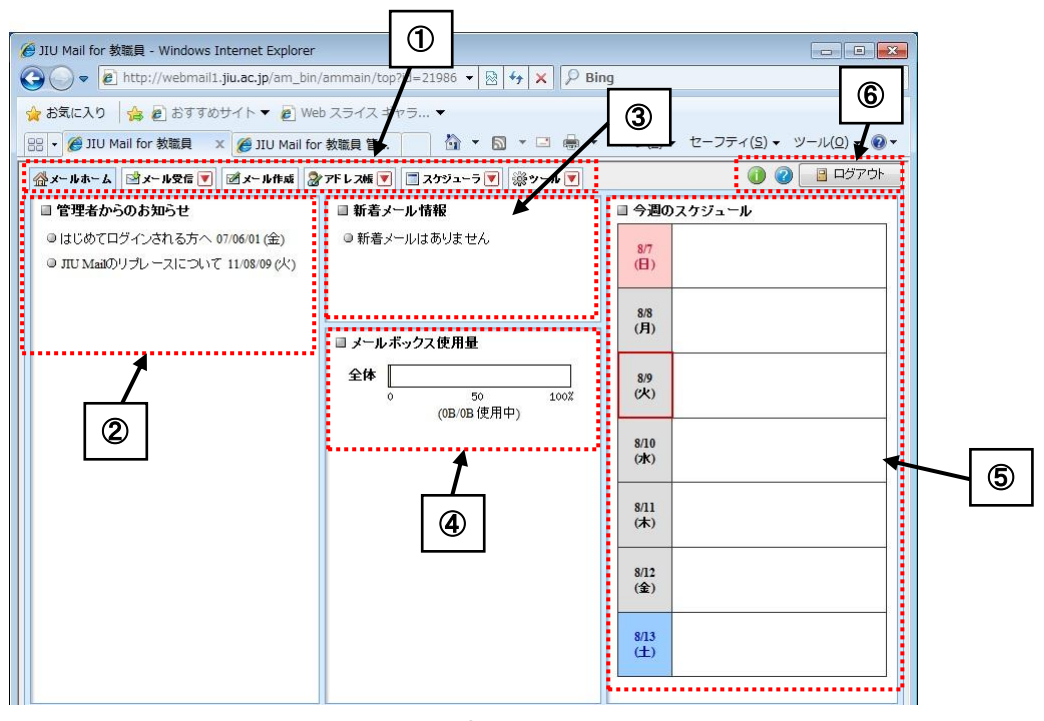

### 図 1.1-2 ホーム画面

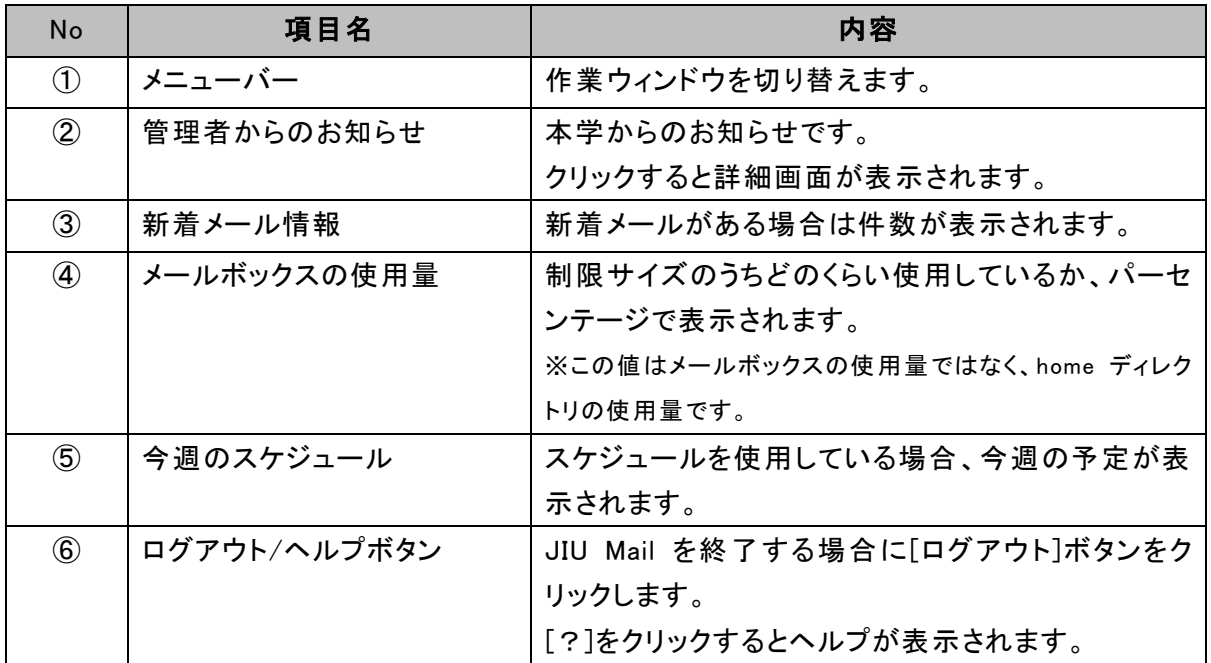

# **1.2** 新着メール確認

30 分おきにメールサーバの新着メール情報が確認されます。

 新着メールがある場合、[メール受信]タブが点滅し、ウインドウタイトルに「新着メッセージがあります」 というメッセージが流れます。

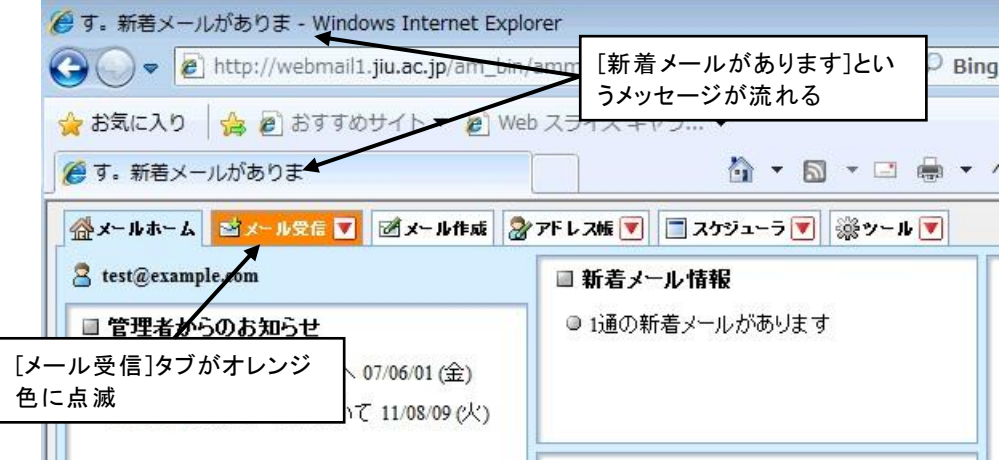

新着メールを表示する場合は、[メール受信]画面を再表示するか、[更新]ボタンをクリックして下さ い。

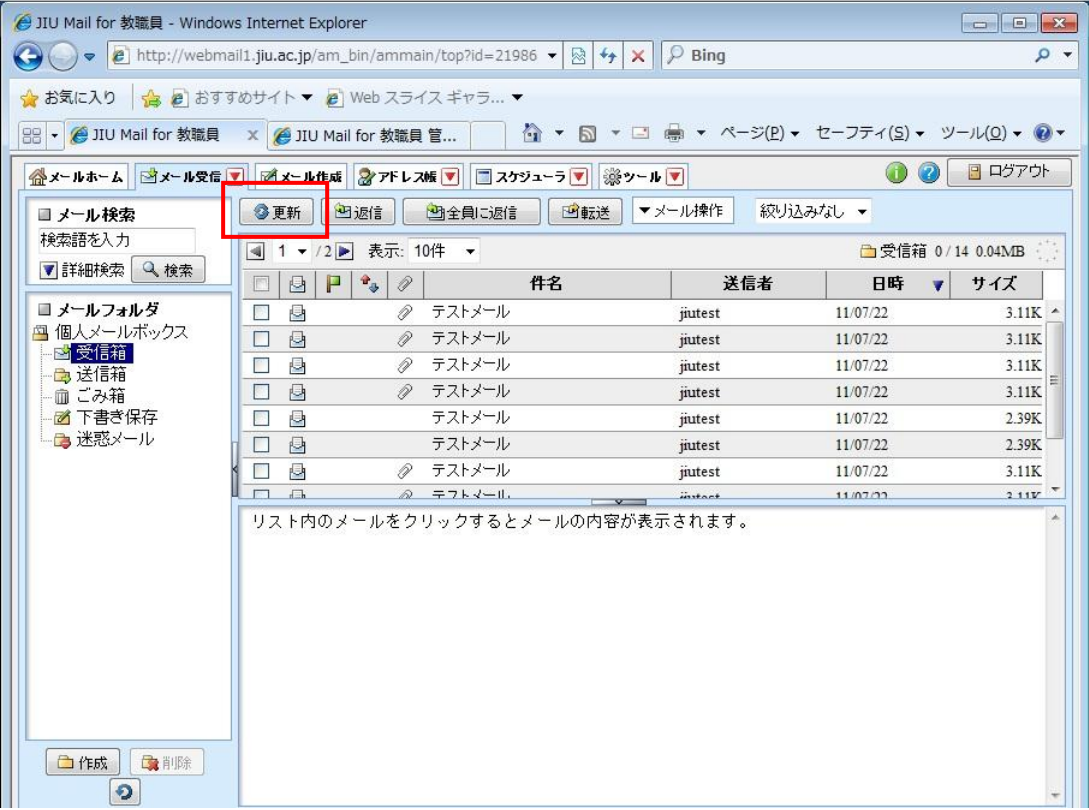

# **1.3** メール利用

# **1.3.1** メールの受信

(1) JIU Mail にアクセスし、ログインします。 ホーム画面が表示されるので、[メール受信] タブをクリックします。

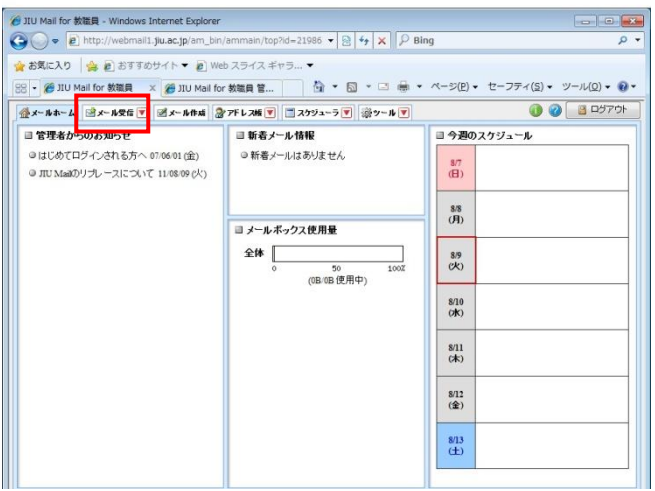

(2) 新着メールを表示する場合は、メール一覧の 上にある[更新]ボタンをクリックします。 新着メッセージは太字で表示されます。

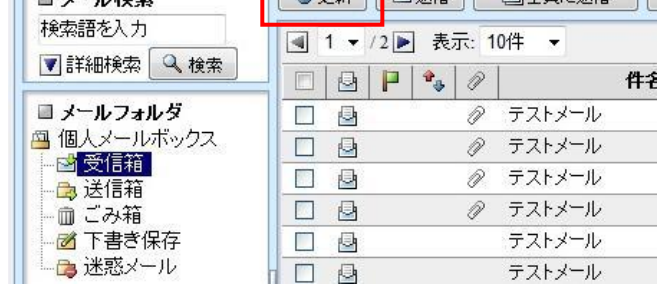

 $\sqrt{\frac{1}{12}}$ 

**ORTHORIGE AREA** 

(3) メール一覧から読みたいメールをクリックして ください。下の画面に本文が表示されます。 ダブルクリックすると新しいウィンドウで表示さ れます。

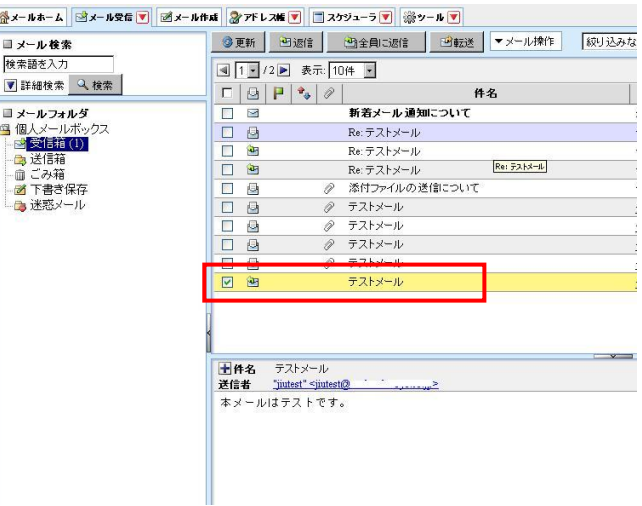

# **1.3.2** メールの送信

- (1) メールの新規作成
- ① 新規にメールを作成する場合はメニュータブ の[メール作成]をクリックします。
- ② 新しいウィンドウでメール作成画面が表示さ れます。

[宛先]には送信先アドレスを、「件名」には メールの件名 (タイトル)を入力し、本文を入 力したら[送信前プレビュー]をクリックします。

③ メールの送信確認画面が表示されるので、 内容をよく確認し、問題がなければ[送信]を クリックします。

学外のアドレス(@jiu.ac.jp)以外が宛先に含 まれている場合は、アドレスが黄色で表示さ れます。アドレスに間違いがないか再度確認 してください。

④ メールの送信が完了すると左のメッセージが 表示されるので、[OK]をクリックします。

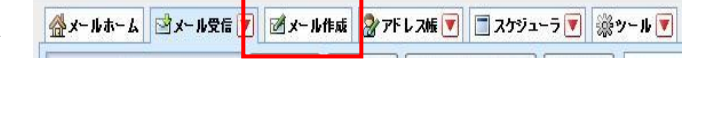

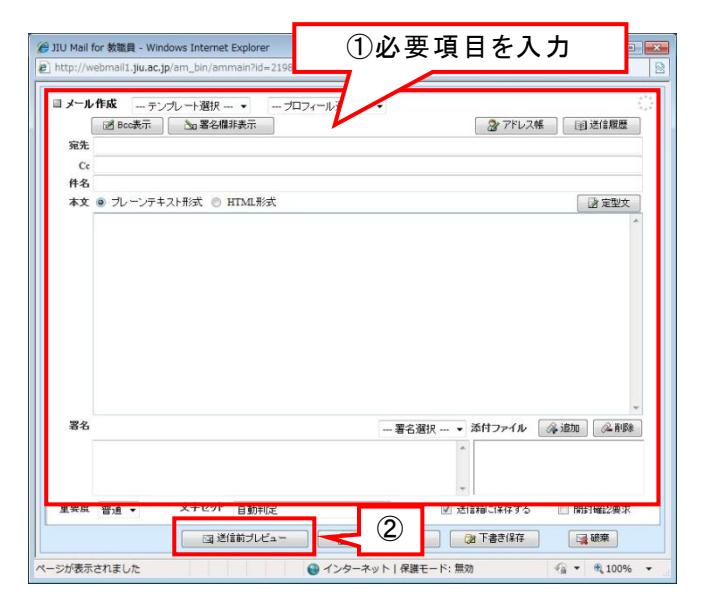

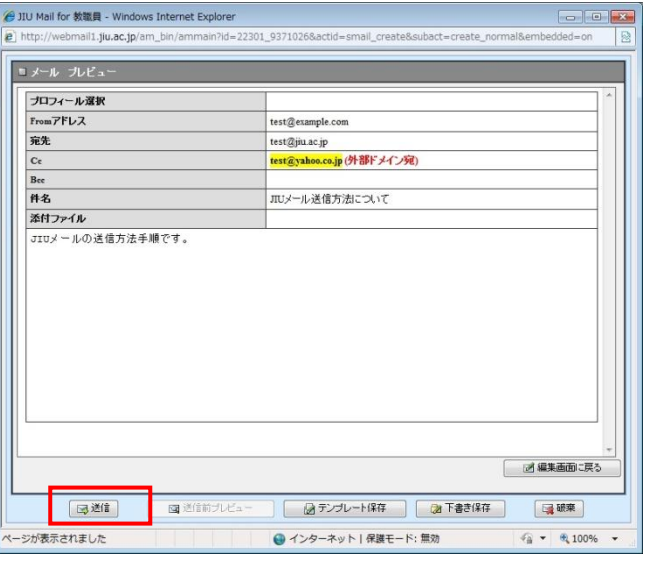

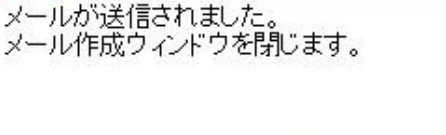

 $\odot$  ok

情報:

## (2) アドレス帳からの宛先選択

① アドレス帳から宛先を入力する場合は、メー ル作成画面で[アドレス帳]をクリックします。

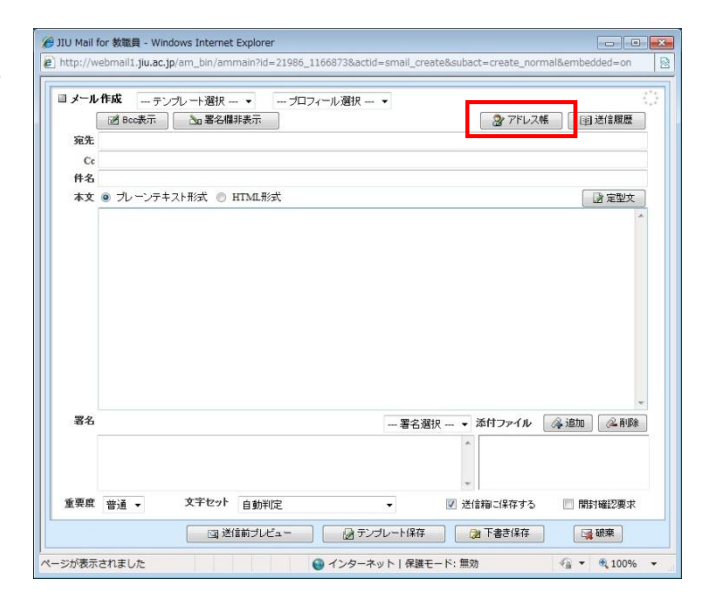

② アドレス帳画面が表示されるので、追加した いアドレスを選択し、[宛先]、[Cc]、[Bcc]の いずれかの[>>]ボタンをクリックします。 [くく]ボタンをクリックすると宛先リストから削 除されます。

※ ドラッグアンドドロップでも追加できます。

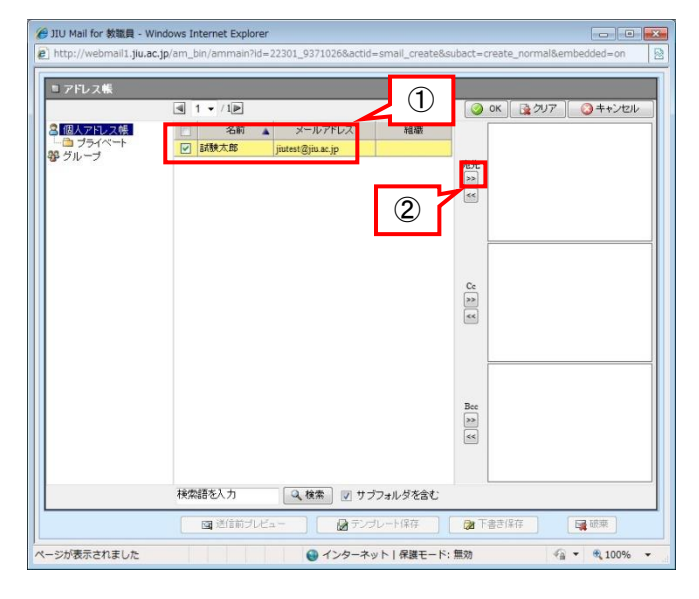

③ 宛先リストに追加されたことを確認 し、[OK] をクリックしてメール作成画面に戻ります。

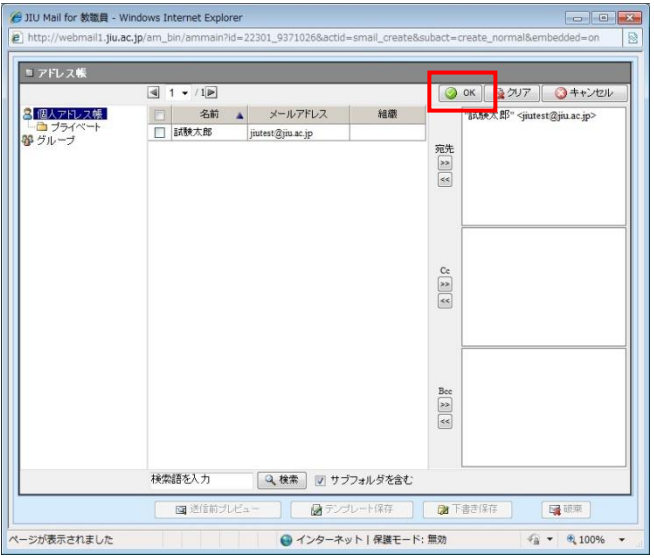

## <補足>アドレス帳補完機能

宛先、Cc にメールアドレスや名前を直接打つと、 アドレス帳に登録されている情報が候補として表 示され、そこから指定することができます。

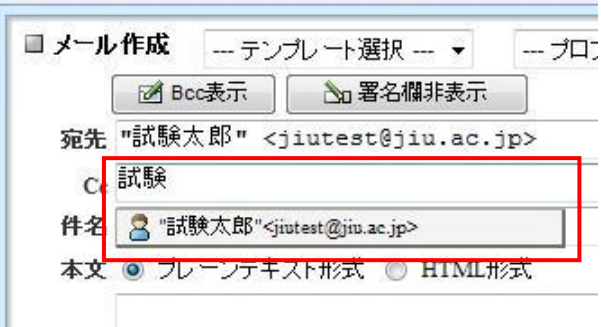

- (3) メールの返信
- ① 受信したメールに返信する場合は、返信した いメールを選択し、[返信]、[全員に返信]、 [転送]のいずれかのボタンをクリックします。

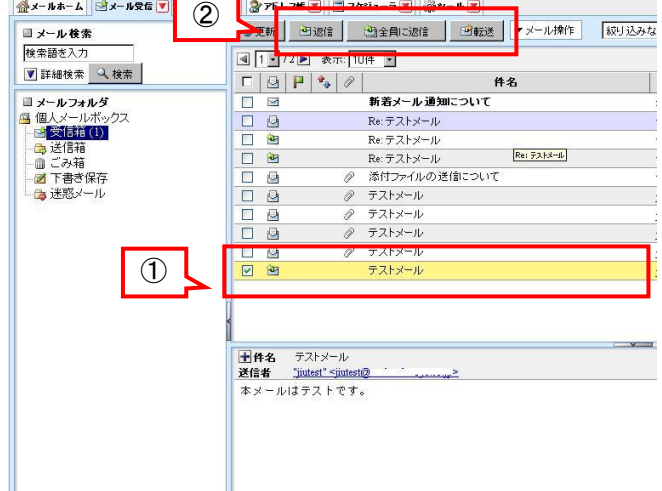

② メール作成画面が表示されます。送信方法 は手順(1)「メールの新規作成」と同じです。

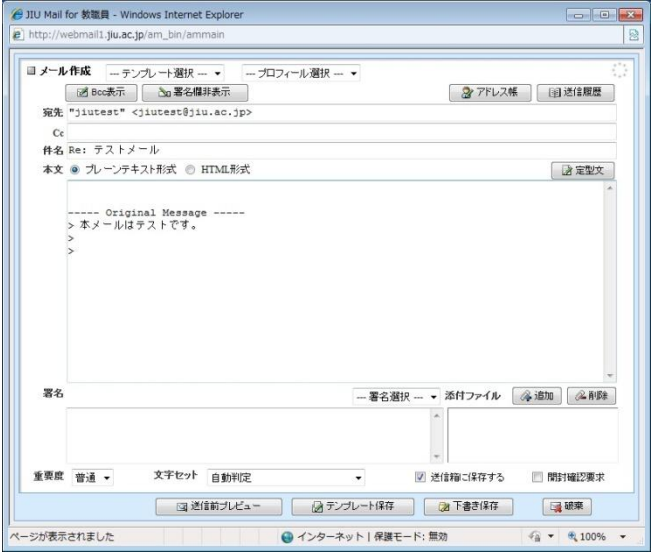

#### (4) 送信メール確認

- ① 送 信 した メッセージを確 認 したい場 合 は 、 メールフォルダ一覧にある[送信箱]をクリッ クしてください。自分が送信 したメールが表 示されていれば送信は完了しています。
- **俗メールホーム ヨメール受信 ▼ ゴメール作** ■メール検索 検索語を入力 ▼詳細検索 へ検索 ■ メールフォルタ <mark>粤 個人メールボックス</mark><br>| <mark>- 13 受信箱 (1)</mark> · 白送信箱 面こみ箱 者 下書き保存 ■迷惑メール

- (5) メールの削除
- ① メール一覧からメールを削除したい場合は、 メールを選択 し、[メール操作]メニューから [削除]をクリックします。

※削除をするとごみ箱に入らずにメールが 削除されます。ごみ箱に移動したい場合は [ごみ箱へ移動]を選択してください。

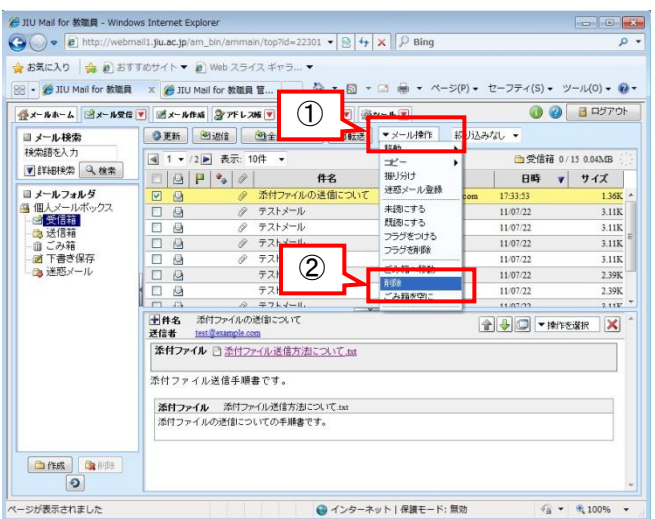

# **1.3.3** 添付ファイル操作

## (1) 添付ファイルの送信

① 添付ファイルを送信する場合は、メール作成 画面の添付ファイルの[追加]をクリックしま す。

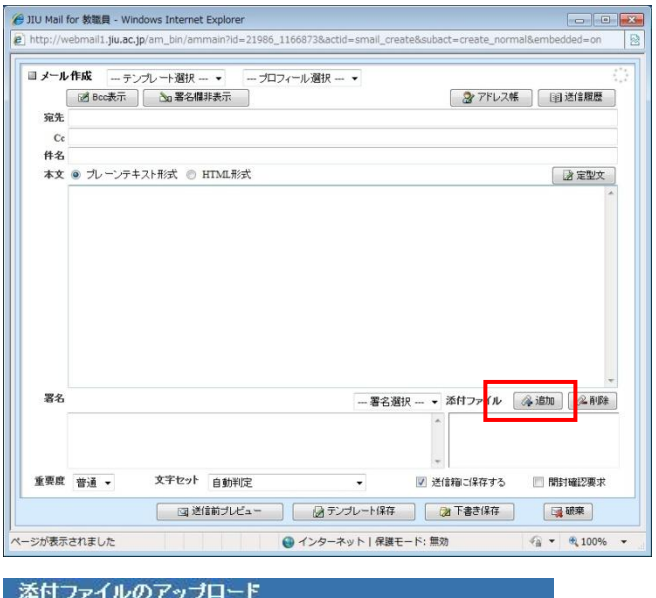

【参照…】

② 添付ファイルのアップロード画面が表示され るので、[参照]ボタンをクリックします。

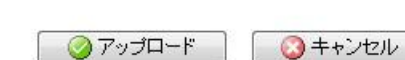

③ 添付 したいファイルを選 択 して、[開 く]をク リックします。

※送信サイズを 1 通あたり 10MB 以下に制限 むしています。制限を超えたメールを送信す ると、制限が超えたため送信できなかった旨 のメッセージが返されます。 画像ファイル等を添付する時は特に注意して ください。

④ ファイルの保存先が表示されますので、[アッ プロード]をクリックします。

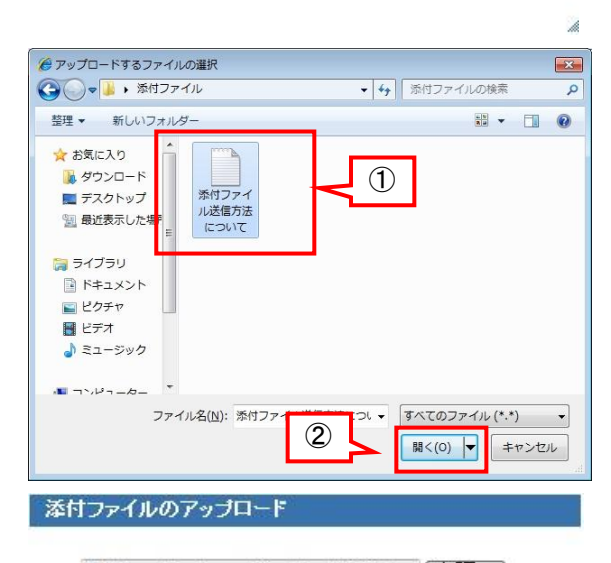

C:\Users\testuser\Desktop\添付ファイ【参照....]

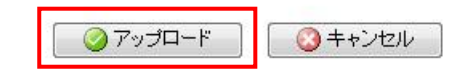

⑤ メール作成画面の添付ファイルボックスの中 にファイル名が表示されれば、完了です。 複数ファイルを添付する場合は手順(1)~(4) を繰り返してください。

※Firefox 3.6 以上のみ、ドラッグアンドドロッ プでファイルを添付することができます。

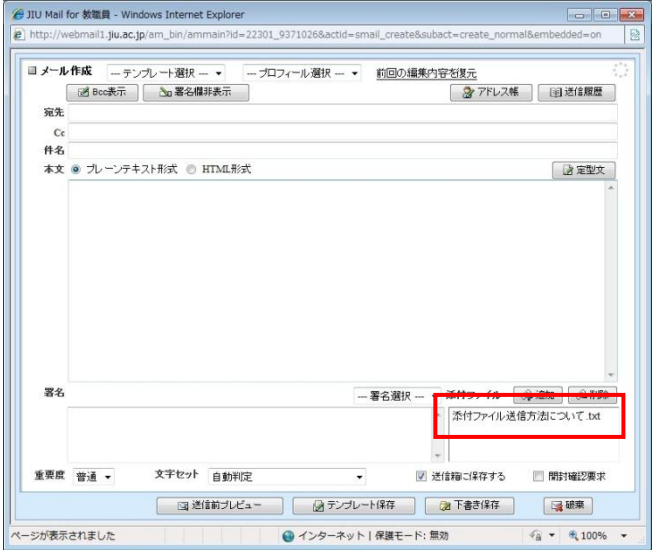

### (2) 添付ファイルの削除

① 添付ファイルを削除したい場合は、ファイル を選択して[削除]をクリックします。

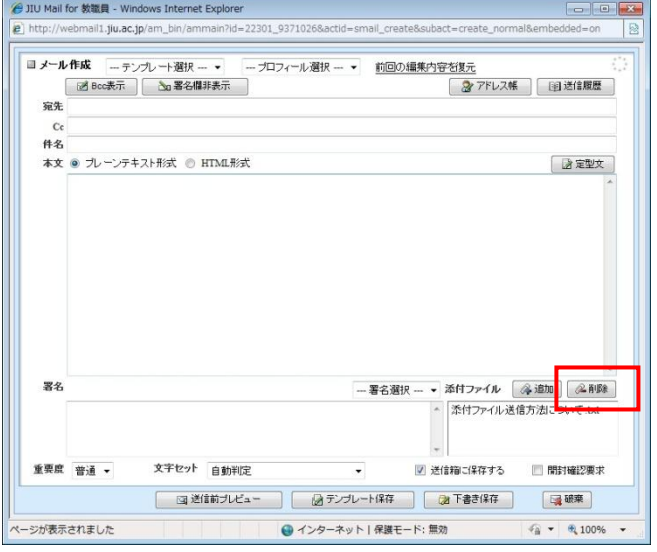

#### (3) 添付ファイルの参照

① メールに添付ファイルがある場合、メール一 覧にクリップマークが表示されています。 添付ファイルを参照する場合は、添付ファイ ルのリンクをクリックします。

※添付ファイルがテキスト形式の場合は、 メール本文内に内容が表示されます。

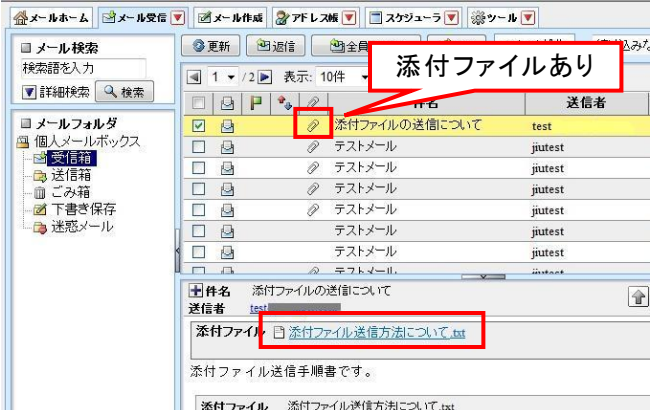

 ファイルのダウンロード画面が表示されるの で、[開く]または[保存]をクリックします。

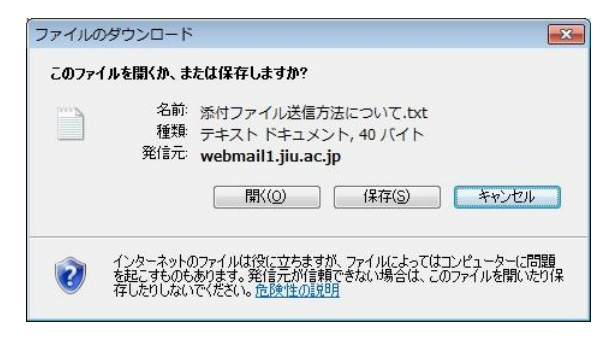

# **1.4** アドレス帳の利用

### (1) アドレス帳の登録

- ① メニュータブの[アドレス帳]をクリックします。
- ② アドレス帳の画面が表示されるので、[新規 登録]をクリックします。

③ アドレス帳登録画面が表示 されるので、必 要項目を入力して、[登録]をクリックします。

最低限必要な項目は、[名前]、[ふりがな]、 [メールアドレス]です。

フォルダを指定すると、登録先フォルダを変 更することができます。

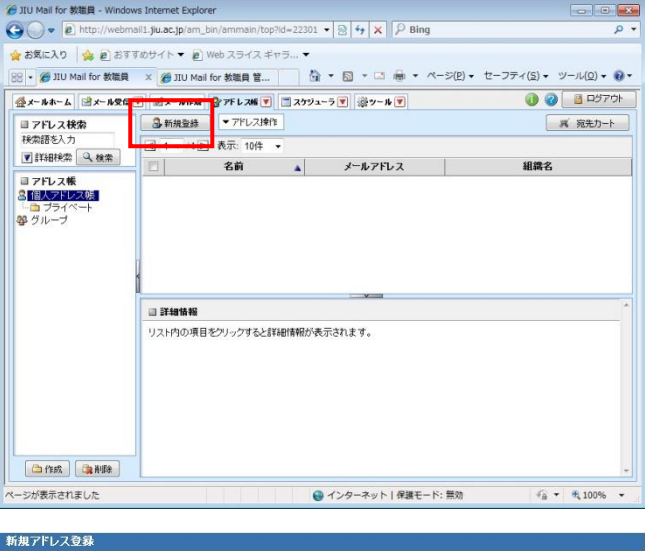

■金メールホーム ヨメール受信 ■ ゴメール作成 ②アドレス帳 ■ コスケジューラ ■ ※ツール ■

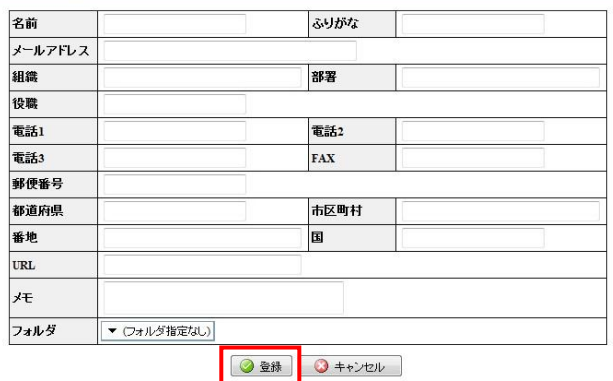

#### (2) アドレス帳の編集

① アドレス帳の登録情報を変更する場合は、 変更したい情報を一覧からを選択し、[編集] ボタンをクリックします。

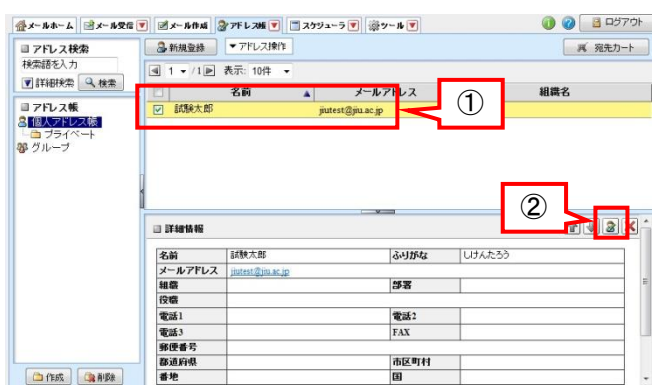

# (3) アドレス帳の削除

① アドレス帳から削除する場合は、削除したい 情報を一覧から選択し、[アドレス操作]メ ニューから[削除]をクリックします。

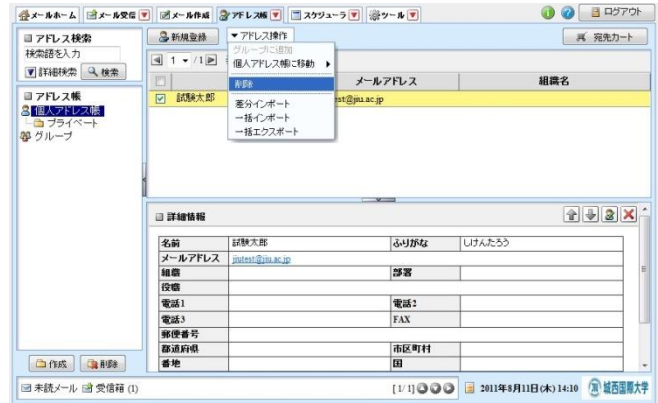